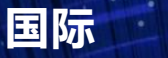

学生网报流程

# **overseas Studens Application Procedure**

一、注册新账号 **I** .Create New Account

### 1.点击注册。 **Click on "Create New Account" button;**

本系统用于国际及港澳台学生报名申请、结果查询和在校信息查 询等。

This system is used for overseas students submitting applications to the University, information inquiry, etc.

### 强烈建议使用360浏览器(10.0以上)(点击下载)或谷歌浏览器(点 击下载)。

It is strongly suggested that you use 360 browser (version 10.0 or above) (click to download) or Chrome browser (click to download) to finish online application.

第一次使用本系统进行报名时, 请先注册。同一电子邮箱只允许 注册一次。填写在线申请,国际及港澳台学生网报流程 If this is your first time using this site, please register first to login in the system. Each email address is allowed to register for one account only. Please click to see Registration guide.

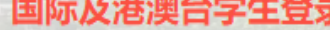

**A** 1999

 $\theta =$ 

Verification code 验证码

Log in 登录

7380

**Create New Account 注册** 

### Forgot password?

## 2.输入个人信息,点击下一步。 Fill out your personal information, then click on "Next"

### 注册新账号 Create New Account

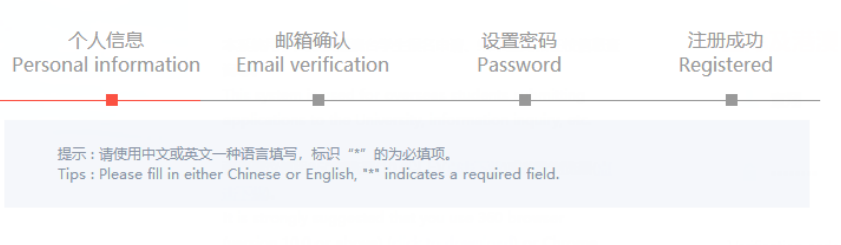

### Email / 电子邮箱 \*

Email (Please do not use Gmail to register.)

#### 护照姓 Surname on Passport\*

SURNAME ON PASSPORT

请严格按照护照上的姓名顺序填写,不得有任何添加和省略。 Please fill in your name according to your passport without any kind of addition or omission

#### 护照名 Given Name and Middle Name on Passport\*

GIVEN NAME AND MIDDLE NAME ON PASSPORT

。<br>※5五日下国际及港澳台学生报名申请、结果  $\frac{1}{2}$  system is used for overseas students ubmitting application:<br>nformation inquiry, etc =<br>用360浏览器(10.0以上) 。<br>系统进行报名时,请先注册

to see Registration guide.

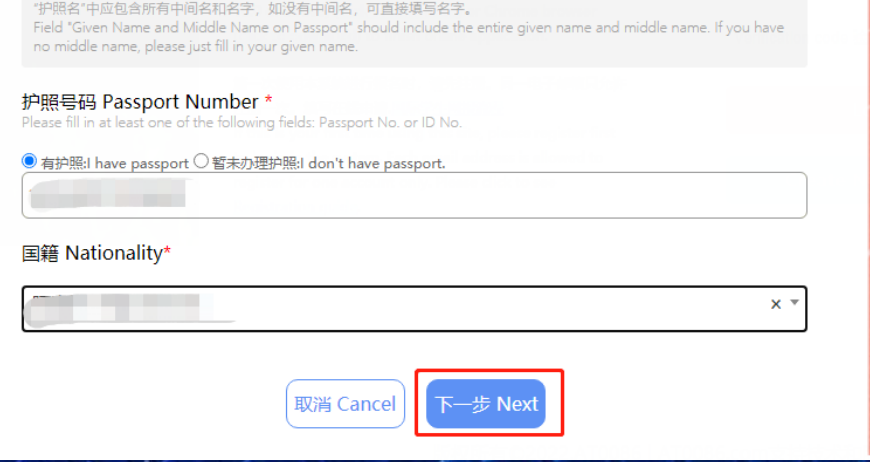

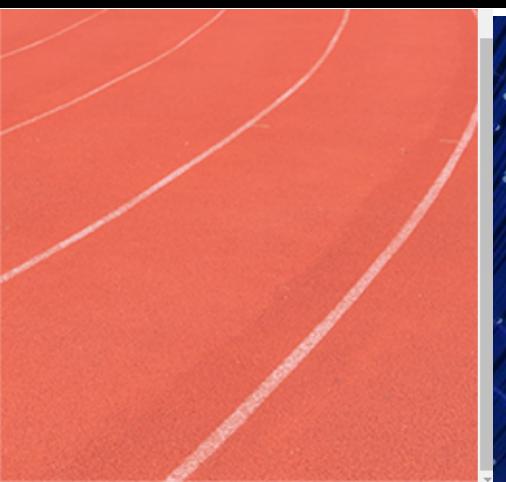

3.邮箱确认,点击 GET CODE,获取验证码。 Confirm with registered Email address. Access "verification code" by clicking on "Get Code";

### 注册新账号 Create New Account

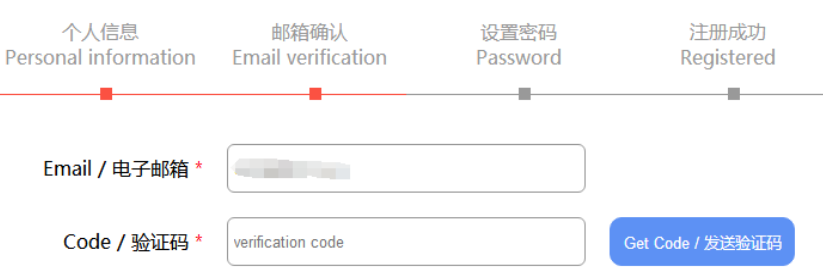

The verification code will be sent to your registered email address, please check it. Please also check your junk mails if you cannot find it in Inbox.

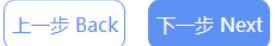

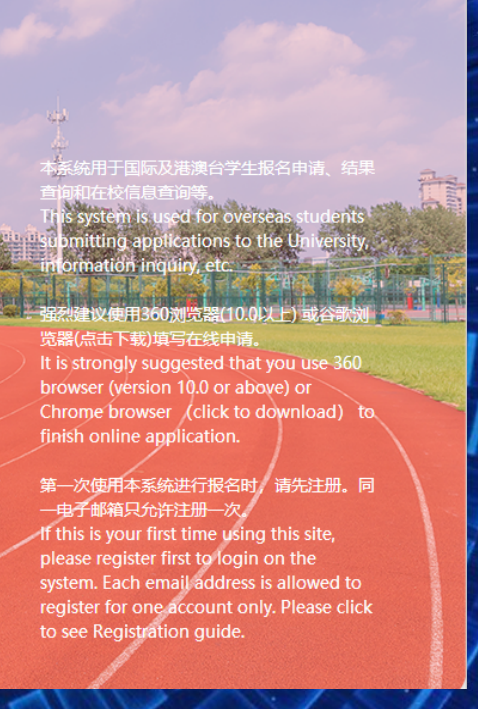

### 登录邮箱,输入邮箱收到的验证码,点击下一步。

Check your Email account to copy and paste it to the Code part to do Email verification, then click next to **continue;**

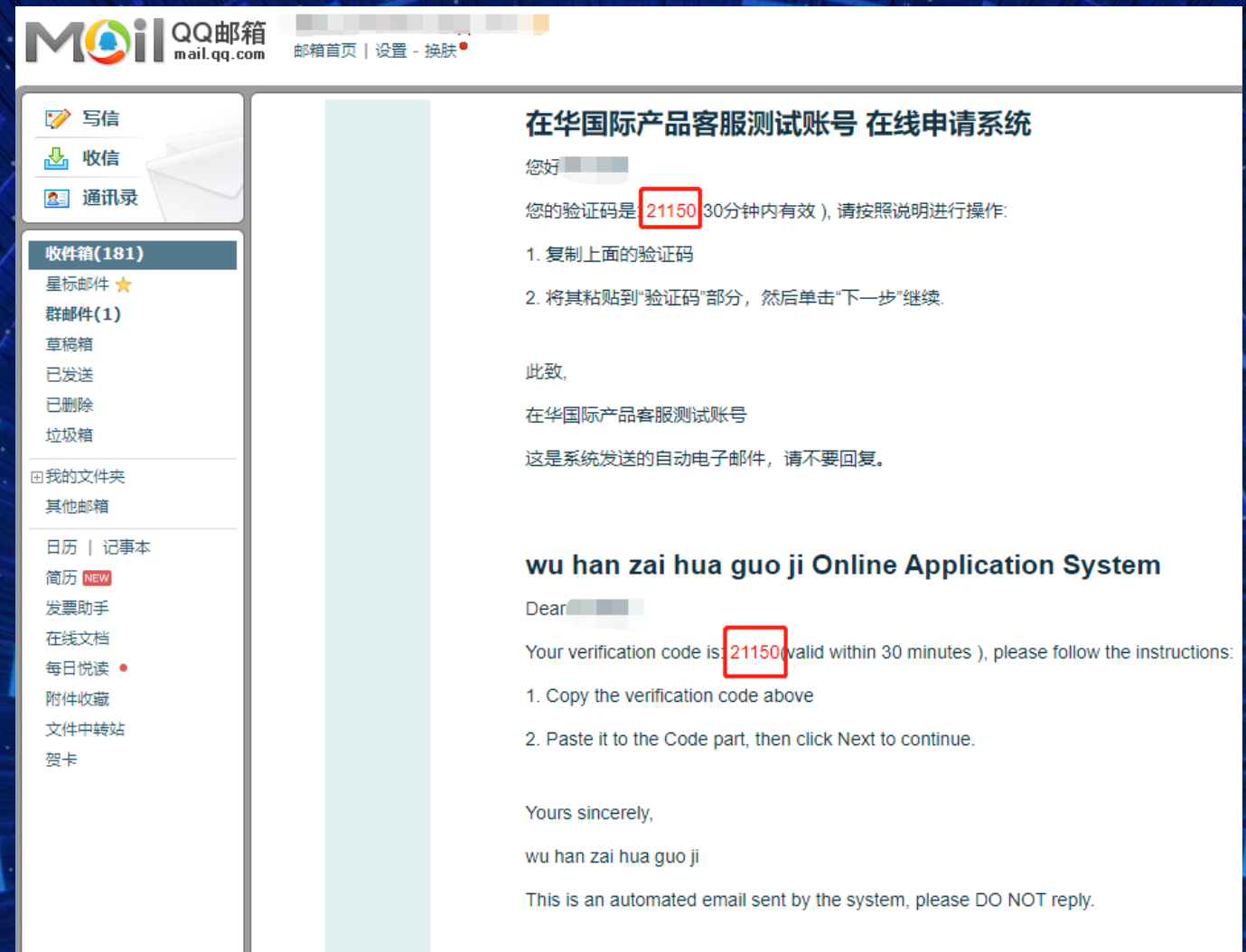

4.设置密码,密码要求是不少于 8 位的数字与字母的组 **Setup password. Note that the password you create must be at least 8 characters long and must contain at least one number and one letter;**

### 注册新账号 Create New Account

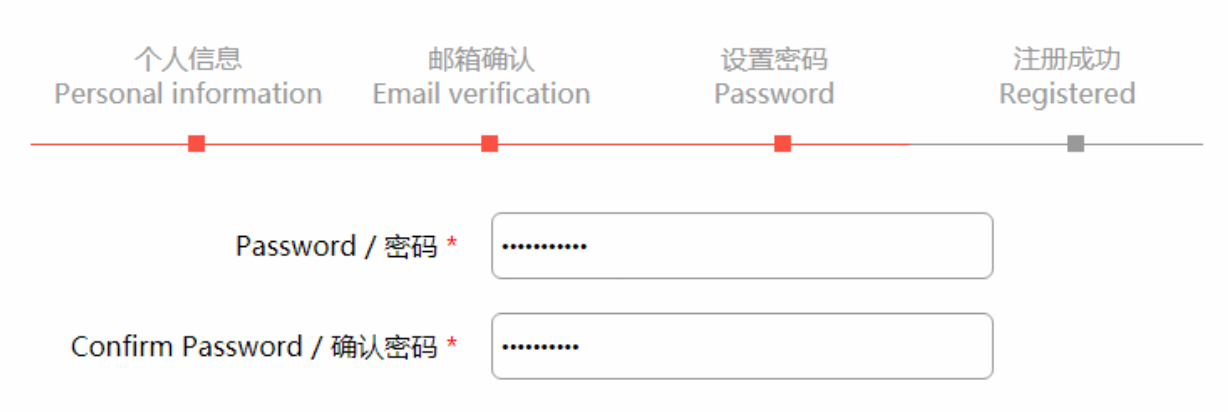

密码要求: 不少于8位的数字字母组合 Requirements: 8 digits or more, includes letters and numbers

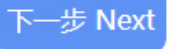

## 注册新账号 Create New Account

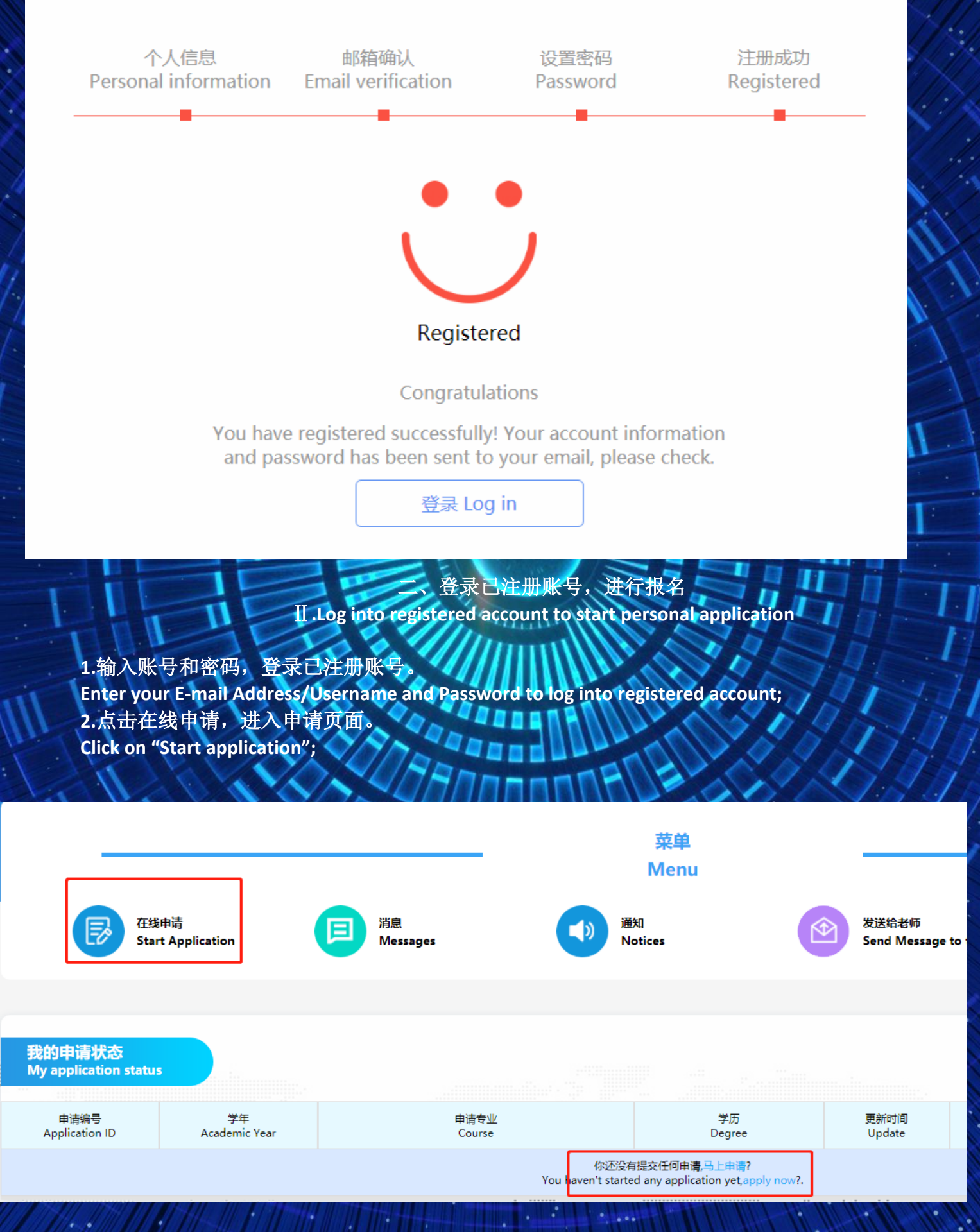

## 3.依据个人志愿,选择招生类别以及具体的专业。

### Choose types of different programs base on your personal preference.;

在线申请 **Start Annlication** 

#### 返回 Back

#### Application Notes / 申请须知:

#### 申请人保证/I hereby affirm that:

1)上述各项中填写的信息和提供的材料真实无误。如因个人信息错误、失真造成不良后果,责任由本人承担。

All information and materials provided are factually true and correct. I understand that I may be subject to a range of possible disciplinary actions, including admission revocation or expulsion, should the information I' ve certified be false.

2)在华期间,遵守中国的法律和法规,不从事任何危害中国社会秩序的,与本人来华学习身份不相符合的活动;

During my stay in China, I shall abide by the laws and decrees of the Chinese government, and will not participate in any activities which are deemed to be adverse to the social order in China and are inappropriate to the capacity as a student;

3)在学期间, 遵守学校的校纪校规, 尊重学校的教学安排。

During my study in China, I shall observe the rules and regulations of the university, and will concentrate on my studies and researches, and will follow the teaching programs provided by the university.

**●I Agree / 我同意** 

#### Please select an enrollment category / 请选择招生类别:

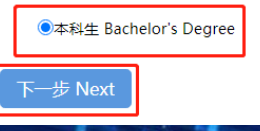

上传申请材料,请确保所有带\*号部分填写完整 4.填写个人信息, Fill out your personal information and upload application materials. Please make sure all parts with \* are completed.;

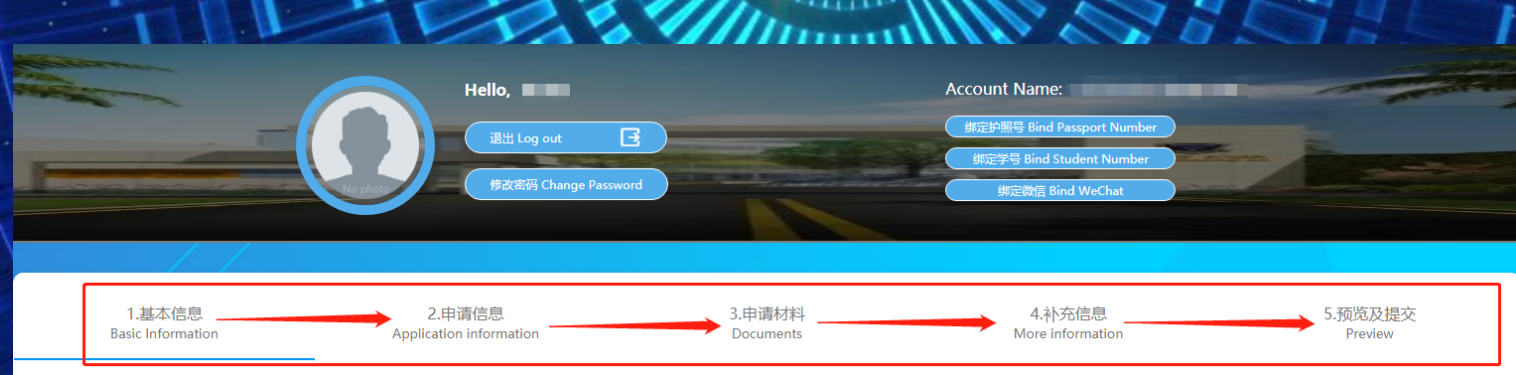

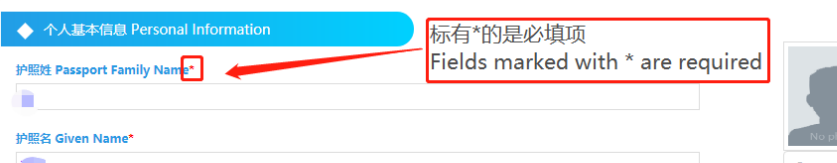

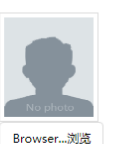

\*照片参考格式:彩色2寸免冠证件照,白色背暑无边框,头部占照片尺寸的2/3,照片尺寸不能低于 - 320\*240像素,高宽比为4: 3,大小为100-500KB,JPG格式 (\*.jpg,\*.jpeg,\*.png). 点击裁剪照片 The Reference: JPG Color 2"Bareheaded Certificate (White Background Without Border) The head<br>is 2/3 of the size of the photograph, the photo size is not less than 320 x 240 pixels, the aspect ratio is 4:3, the size is 100 - 500 kb). Click Crop Image

护照全名 Full Name as shown on your passport\*

系统中的全名将用于您的所有证书(包括学位证书)。 请认真填写,确认无误。 The full name in the system will be used in all your certificates (including degree certificate).Please fill in caregully and confirm

**姻状态 Marital Status** 

清洗择 Please Choos

**5.**填写完毕后提交申请。

**Submit to complete your application process;**

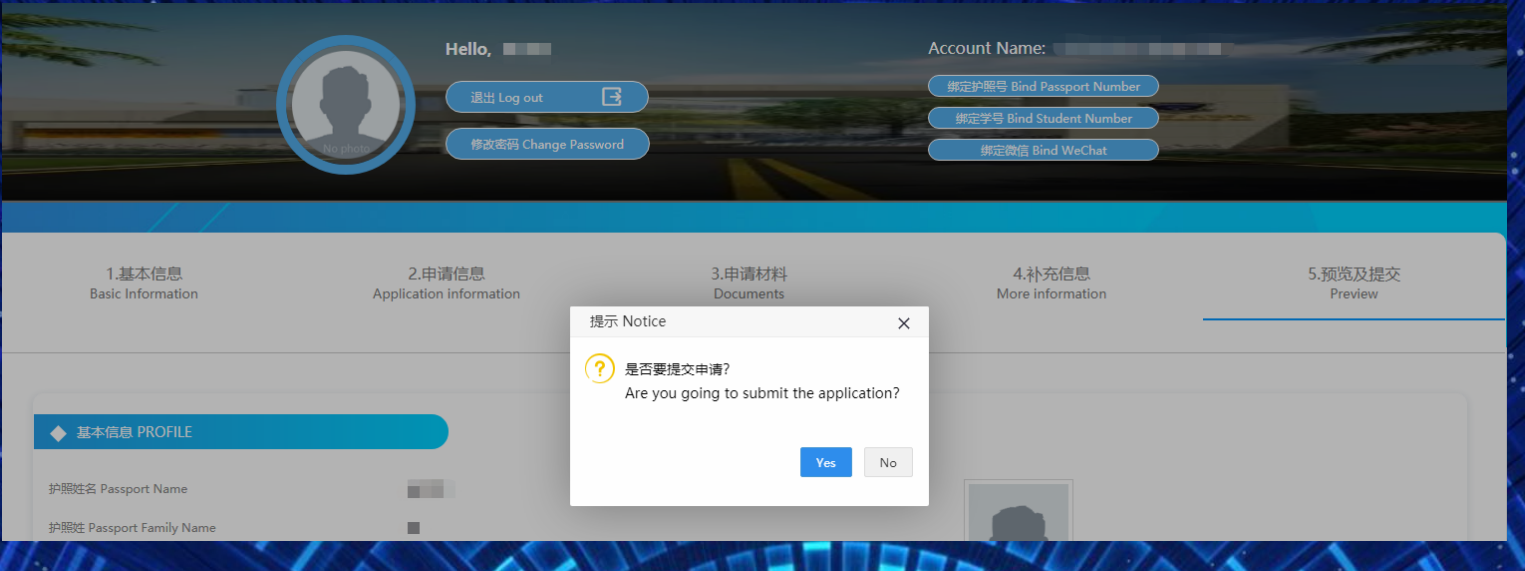

## **6.**如果个人信息填写不完整,系统将自动反馈需要补充的信息,补充完整后提交即可。 **The system will give feedbacks automatically once your submitted information is incomplete. You have to resubmit it after complete the supplement documents and information;**

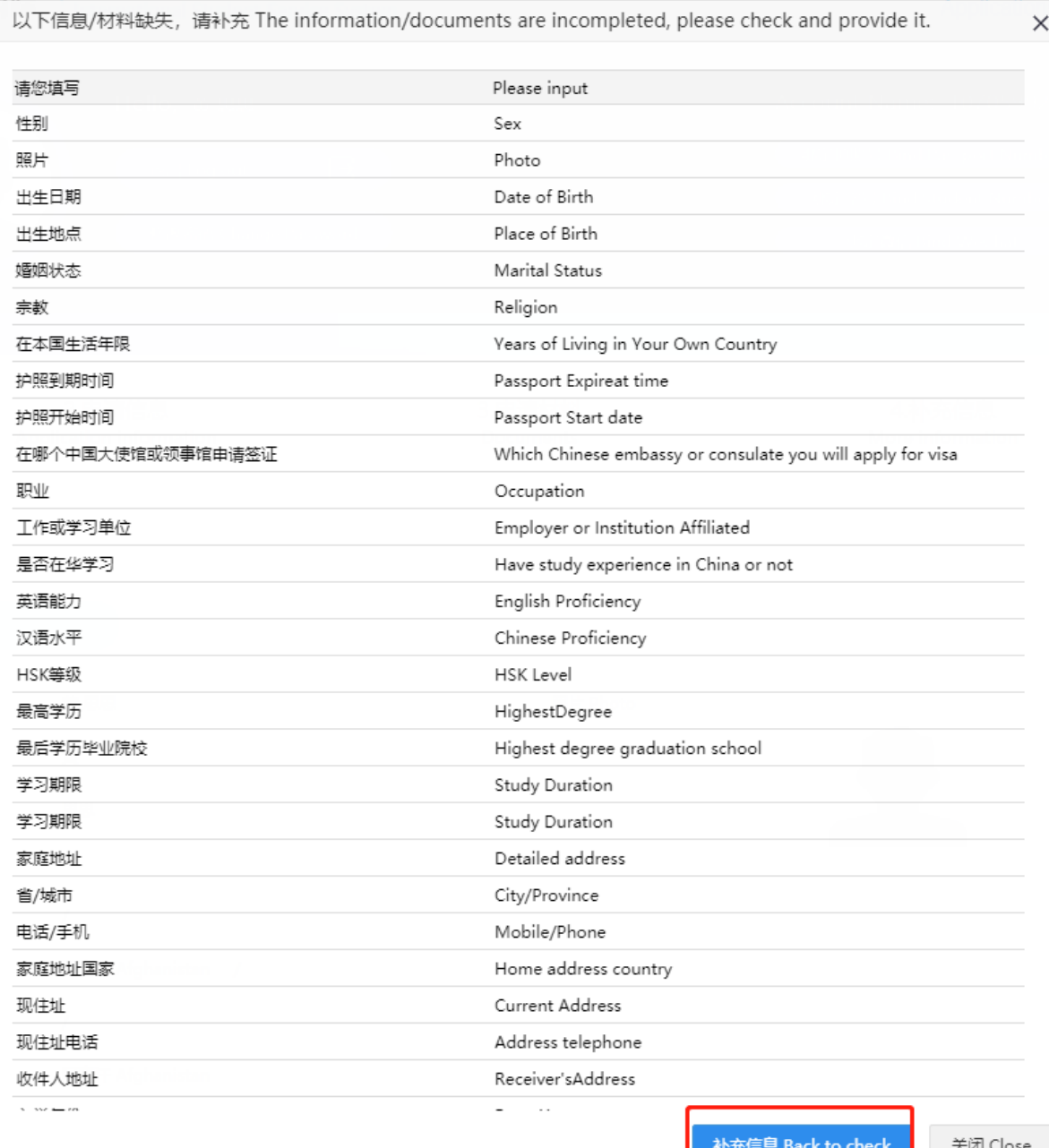

## 三.**我的申请状态** Ⅲ**.My application status**

### **1.**提交申请以后,可以在我的申请状态,了解材料审核的最新进度。

**You can click on "My application status" for your latest reviewing progress;**

## **1-1**)提交后,**我的申请状态**列表的操作栏显示【查看】,则表示提交成功。

**After submitting, My application status operation shows**【**view**】**,then it means submit successfully;**

**1-2**)审核状态为【退回】,表示申请信息中有内容不符合学校要求,点击【修改】可修改申请信息, 点击【提交】后则不能再修改 。

**Status shows**【**Revoked**】**,it means the application information doesnt meet the university requirement,click** 【**Edit**】**to edit the application information,after clicking**【**Submit**】**the application cannot be edited any more;**

**1-3**) 出现【补充材料】字样,表示提交的申请材料不符合学校要求,或者需要补充更多材料。点击【补 充材料】可以进行材料的补充和修改,修改后点击【保存并继续】即可提交,提交后则不能修改。 **When Status shows**【**Add documents**】,**it means the application documents doesnt meet the university requirement or more documents would be needed. Click** 【**Add documents**】**to upload more documents or edit the documents,after editing the documents,click**【**Save and Continue**】**to submit,after clicking**【**Submit**】 **the application cannot be edited any more;**

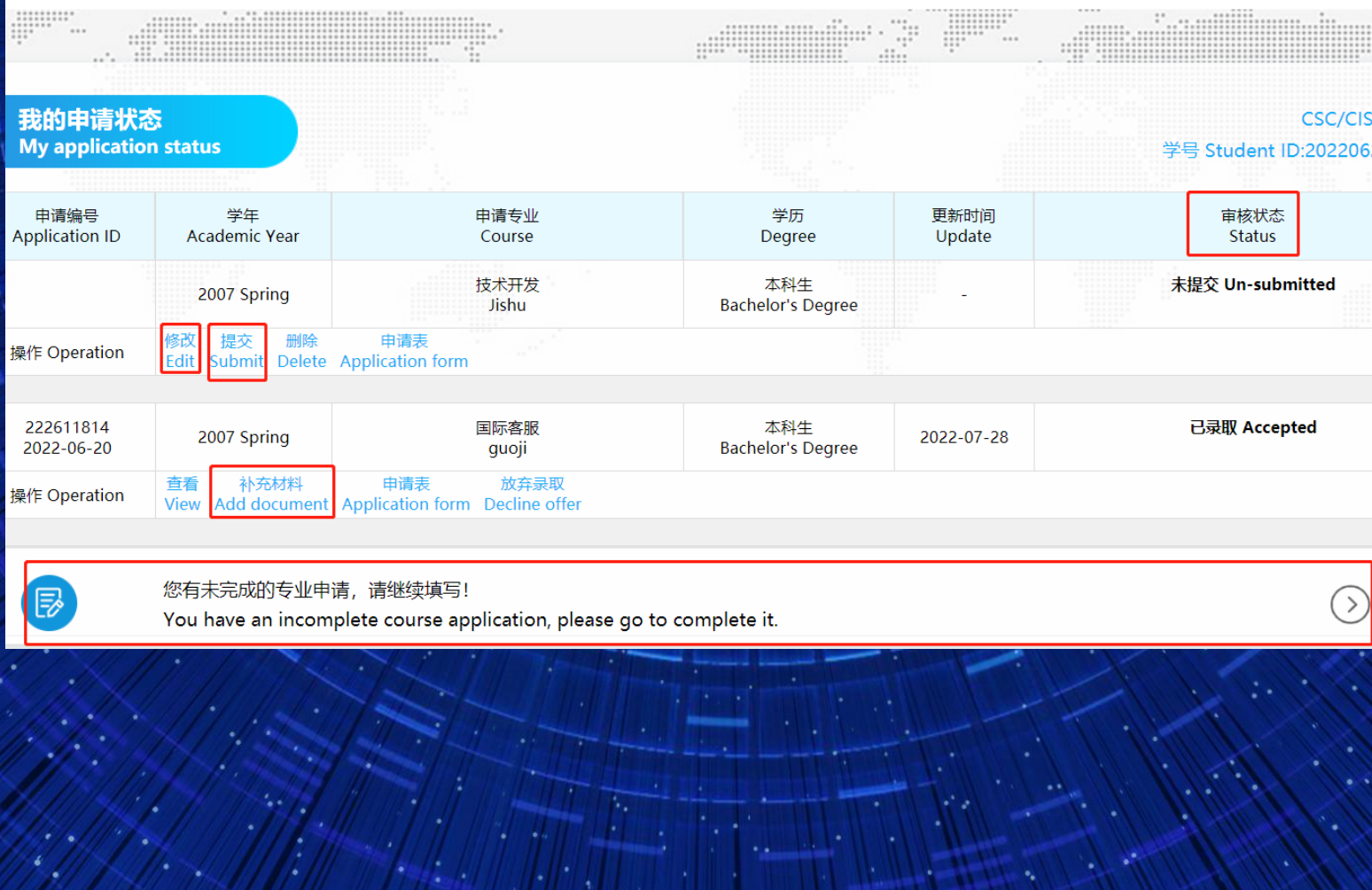

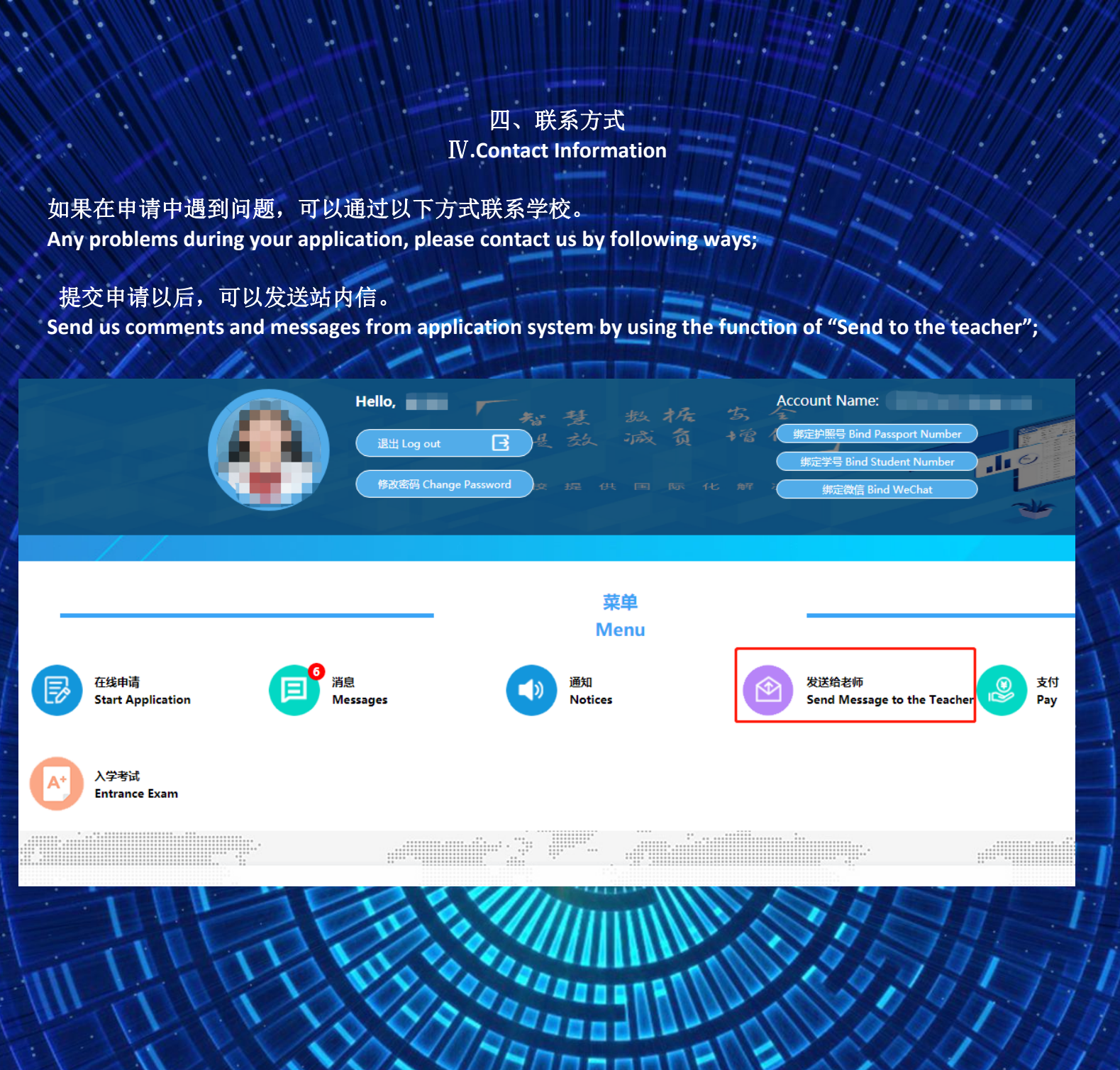